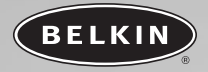

# **Hi-Speed USB 2.0 und FireWire-PCI-Karte**

*Die Vorteile der Technologien FireWire und USB kombiniert in einer PCI-Karte*

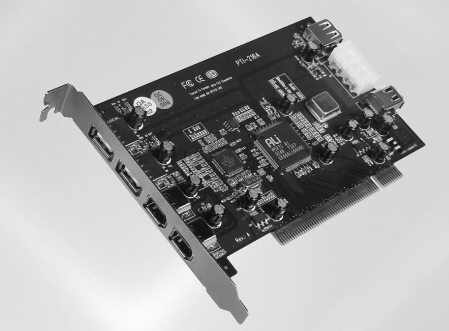

### **Bedienungsanleitung F5U508ea**

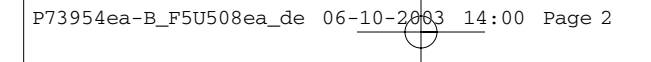

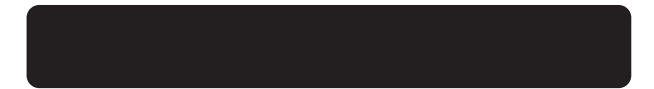

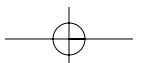

### **INHALTSVERZEICHNIS**

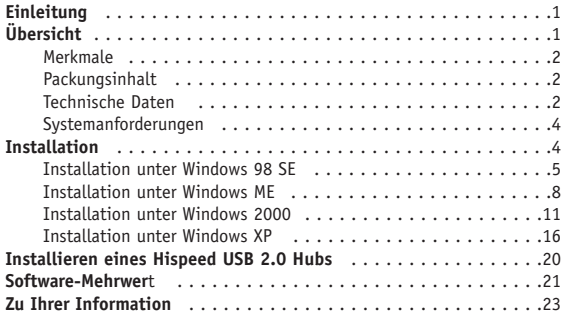

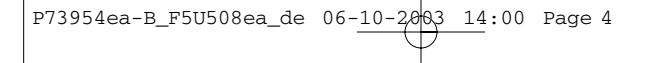

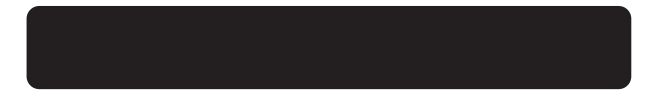

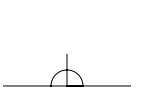

### **EINLEITUNG**

#### **Willkommen bei der Hispeed-Konnektivität von Belkin!**

Wir beglückwünschen Sie zum Kauf der Belkin USB 2.0/FireWire Hispeed PCI-Karte.

Mit dieser Karte bringen Sie Ihren Computer auf den letzten Stand der USB- und FireWire®-Technologie. Ihnen steht eine ganze Reihe von Hochgeschwindigkeitsprodukten mit USB 2.0 oder FireWire zur Verfügung.

USB 2.0- und FireWire-Geräte—, z.B. Festplatten, Scanner, Drucker, Videokameras usw.—, arbeiten wesentlich schneller als bisherige Systeme. Bestehende USB-Geräte können Sie wie gewohnt weiterverwenden. Bestimmte Altgeräte arbeiten mit dieser PCI-Karte sogar etwas besser. Folgen Sie den einfachen Installationsanweisungen in diesem Handbuch, um Ihre PCI-Karte zum Laufen zu bringen— und genießen Sie die Schnelligkeit und Benutzerfreundlichkeit von Belkin !

### **ÜBERSICHT**

#### **Merkmale**

- 3 Hi-Speed USB 2.0-Ports (2 externe, 1 interner)
- 3 400Mbit/s FireWire-Ports (2 externe, 1 interner)
- Gleichzeitiger Anschluss von Geräten mit niedriger, voller und hoher Geschwindigkeit möglich
- Automatische Erkennung neuer Geräte und der Gerätegeschwindigkeit noch während des Anschließens
- Abwärtskompatibel zu USB 1.1-Geräten
- Entspricht allen geltenden USB-Spezifikationen
- Volle Kompatibilität zu OHCI-kompatiblen FireWire-Peripheriegeräten
- Plug-and-Play-fähig
- Interne Netzverbindung

#### **Packungsinhalt**

- Belkin USB 2.0 und FireWire Hispeed PCI-Karte
- Benutzerhandbuch
- Installations-CD

#### **Technische Daten PCI-Schnittstelle**

- Kompatibel mit der PCI-Spezifikation 2.2 (rückwärtskompatibel mit 2.1)
- Unterstützt PCI-Power-Management-Spezifikation 1.1

### **ÜBERSICHT**

### **USB-Schnittstelle**

- Entspricht USB 2.0
- OHCI-kompatibel (USB 1.1 Host-Controller)
- EHCI-kompatibel (USB 2.0 Host-Controller)
- Stromstärke: 500 mA pro Anschluss
- Unterstützt bis zu 127 Geräte
- Unterstützt System-Ruhemodus S1–S4

#### **FireWire-Schnittstelle**

- 2 externe IEEE 1394-Schnittstellen mit 400 Mbit/s
- Entspricht OHCI 1,0
- IEEE 1394 Rev 5-kompatibel
- Anschluss für interne Zusatzversorgung
- Unterstützt 8 isochronische Sende-DMAs
- Unterstützt 4 isochronische Empfangs-DMAs
- Ausgangsleistung: 15 Watt (12V @ 1.25A) pro Port mit Hilfsstrom über die Stromverbindung des Computers
- 5 Watt (12V @ 0,05A) ohne Hilfsstrom über die Stromverbindung des **Computers**

## **ÜBERSICHT**

#### **Systemanforderungen**

- 266 MHz Pentium® II-Prozessor
- 32 MB Arbeitsspeicher
- Ein Freier PCI-Steckplatz (PCI 2.1 oder 2.2)
- Windows® 98 SE, 2000, ME oder XP

### **Kompatible Betriebssysteme:**

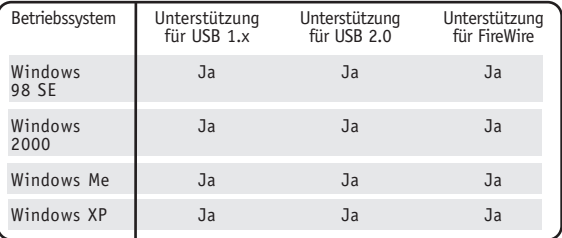

### **INSTALLATION**

**Bitte folgen Sie dem Abschnitt, der Ihrem Windows Betriebssystem entspricht.**

#### **Installation unter Windows 98 SE**

Mit den folgenden Installationsschritten installieren Sie zwei USB 1.1 OCHI-Controller, einen USB 2.0 EHCI Host-Controller und einen IEEE 1394 Host-Controller.

- **1.** Legen Sie die F5U508 Installations-CD in das CD-ROM-Laufwerk ein. Nach einigen Sekunden wird automatisch das Hauptmenü geöffnet. Es enthält die verfügbaren Installationsoptionen.
- 2. Wählen Sie "Install USB 2.0 Driver" (USB 2.0-Treiber installieren).<br>Nachdem Sie auf "Next" (Weiter) geklickt haben, wählen Sie "No, I<br>will restart my computer later" (Computer erst später neu starten).<br>Klicken Sie auf " auf die F5U508-Anzeige
- **3.** Öffnen Sie das Start-Menü in der unteren rechten Ecke Ihres Windows-Bildschirmes. Wählen Sie "Shut Down" (Herunterfahren) und klicken Sie auf "OK".
- **4.** Wenn der Computer vollständig heruntergefahren ist, schalten Sie ihn ab und trennen Sie ihn vom Netz (Netzkabel ziehen!). Öffnen Sie dann die Computerabdeckung, und suchen Sie einen freien PCI-Steckplatz.
- **5.** Nehmen Sie die Schnittstellenabdeckung des gewünschten PCI-Steckplatzes ab. (Die Abdeckung ist normalerweise mit einer einzelnen Schraube befestigt.)
- **6.** Stecken Sie die PCI-Karte in den Steckplatz ein. Die Karte muss fest im Steckplatz sitzen. Schieben Sie die Karte nötigenfalls mit leichtem Druck in den Steckplatz. Befestigen Sie die PCI-Karte mit der Schraube, die Sie in Schritt 5 gelöst haben.
- **7.** Befestigen Sie die Computerabdeckung nach dem Einbau der PCI-Karte, verbinden Sie den Computer wieder mit dem Netz, und schalten Sie ihn ein.
- **8.** Nach dem Neustart von Windows wird die PCI-Karte erkannt, und die erforderlichen Treiber werden installiert.

*Hinweis: Je nach Computergeschwindigkeit kann es bis zu 30 Sekunden dauern, bis die PCI-Karte erkannt wird.*

### **INSTALLATION**

- **9.** Windows erkennt den "PCI Universal Serial Bus" woraufhin das Dialogfeld "Add New Hardware Wizard" (Neuen Hardware-Assistenten hinzufügen) angezeigt wird. Klicken Sie auf "Weiter".
- **10.** Wählen Sie die Option "Nach dem besten Treiber für das Gerät suchen", und klicken Sie auf "Weiter".
- **11.** Heben Sie die Markierung aller Kontrollkästchen auf, und klicken Sie auf "Weiter".
- **12.** Windows erkennt die Treiber für "ALi USB to Open Host Controller". Wählen Sie "The Updated Driver (Recommended)" ("Aktualisierten Treiber (empfohlen)") aus. Klicken Sie auf "Next" ("Weiter").
- **13.** Windows erkennt die Treiber für "ALi USB to Open Host Controller". Klicken Sie auf "Next" ("Weiter").
- **14.** Sie werden jetzt dazu aufgefordert, die Windows 98 SE Installations-CD in Ihr CD-ROM-Laufwerk einzulegen. Geben Sie die CD ein und klicken Sie auf "Finish" (Beenden).

*Hinweis: Das angezeigte Verzeichnis, über das eine Windows 98 SE-Installation vonnöten ist, ist u. U. nicht korrekt. Die Treiber befinden typischerweise in einem Ordner mit dem Namen "Win98" auf Ihrer Windows 89 SE-CD*

- **15.** Windows erkennt den "PCI Universal Serial Bus" woraufhin das Dialogfeld "Add New Hardware Wizard" (Neuen Hardware-Assistenten hinzufügen) angezeigt wird. Klicken Sie auf "Next" ("Weiter"). Wiederholen Sie die Schritte 9 - 13 und klicken Sie auf "Finish" (Beenden)
- **16.** Windows findet und installiert einen Treiber für "ALi USB to Enhanced Host Controller" und erkennt dann PCI OHCI Compliant IEEE Host Controller". Klicken Sie auf "Next" ("Weiter").
- **17.** Wählen Sie die Option "Nach dem besten Treiber für das Gerät suchen", und klicken Sie auf "Weiter".
- **18.** Heben Sie die Markierung aller Kontrollkästchen auf, und klicken Sie auf "Weiter".
- **19.** Windows erkennt die Treiber für "PCI OHCI Compliant IEEE 1394 Host Controller". Klicken Sie auf "Next" ("Weiter").

### **INSTALLATION**

- **20.** Klicken Sie auf "Finish" (Beenden), um die Installation des IEEE 1394-Host-Controller abzuschließen.
- **21.** Windows fordert Sie möglicherweise auf, den PC neu zu starten. Klicken Sie auf Ja, um den Computer neu zu starten

Die Installation des PCI-Karte ist jetzt abgeschlossen.

#### **Überprüfen der Installation (Windows 98 SE)**

Überprüfen Sie im Windows Geräte-Manager, ob die PCI-Karte ordnungsgemäß installiert worden ist.

- **1.** Klicken Sie mit der rechten Maustaste auf das Symbol "Arbeitsplatz", und wählen Sie "Eigenschaften".
- **2.** Zeigen Sie die Registerkarte "Gerätemanager" an.

**3.** Klicken Sie auf das Pluszeichen neben dem Eintrag "Universal Serial Bus Controllers".

Die Liste "Universeller serieller Bus Controller" enthält jetzt zusätzlich zwei Einträge mit der Bezeichnung "ALi to USB Open Host Controller", einen Eintrag mit "ALi to USB Enhanced Host Controller" einen Eintrag mit "USB 2.0 Root Hub" sowie zwei Einträge mit "USB Root Hub".

*Hinweis: Wenn in Ihrem Computer USB-Schnittstellen fest eingebaut sind oder weitere USB Controller PCI-Karten installiert wurden, werden weitere Einträge für USB-Controller und "Root-Hub" aufgelistet.*

**4.** Klicken Sie auf das Pluszeichen neben dem Eintrag "IEEE 1394 Bus Controller" (USB-Controller).

Die Liste "IEEE 1394 Bus Controller" enthält jetzt den Eintrag "PCI OHCI Compliant IEEE 1394 Host Controller".

*Hinweis: Wenn in Ihrem Computer IEEE 1394-Schnittstellen fest eingebaut sind oder weitere IEEE 1394 PCI-Karten installiert wurden, werden weitere Einträge für "IEEE 1394 Controller" aufgelistet.*

### **INSTALLATION**

#### **Installation unter Windows ME**

Mit den folgenden Installationsschritten installieren Sie zwei USB 1.1 OCHI-Controller, einen USB 2.0 EHCI Host-Controller und einen IEEE 1394 Host-Controller.

- **1.** Legen Sie die F5U508 Installations-CD in das CD-ROM-Laufwerk ein. Nach einigen Sekunden wird automatisch das Hauptmenü geöffnet. Es enthält die verfügbaren Installationsoptionen.
- **2.** Wählen Sie "Install USB 2.0 Driver" (USB 2.0-Treiber installieren). Nachdem Sie auf "Next" (Weiter) geklickt haben, wählen Sie "No, I will restart my computer later" (Computer erst später neu starten). Klicken Sie auf "Finish" ("Fertigstellen"). Klicken Sie anschließend auf der F5U508-Anzeige auf die Schaltfläche "Exit" (Ausgang)
- **3.** Öffnen Sie das Start-Menü in der unteren rechten Ecke Ihres Windows-Bildschirmes. Wählen Sie "Shut Down" (Herunterfahren) und klicken Sie auf "OK".
- **4.** Wenn der Computer vollständig heruntergefahren ist, schalten Sie ihn ab und trennen Sie ihn vom Netz (Netzkabel ziehen!). Öffnen Sie dann die Computerabdeckung, und suchen Sie einen freien PCI-Steckplatz.
- **5.** Nehmen Sie die Schnittstellenabdeckung des gewünschten PCI-Steckplatzes ab. (Die Abdeckung ist normalerweise mit einer einzelnen Schraube befestigt.)
- **6.** Stecken Sie die PCI-Karte in den Steckplatz ein. Die Karte muss fest im Steckplatz sitzen. Schieben Sie die Karte nötigenfalls mit leichtem Druck in den Steckplatz. Befestigen Sie die PCI-Karte mit der Schraube, die Sie in Schritt 5 gelöst haben.
- **7.** Befestigen Sie die Computerabdeckung nach dem Einbau der PCI-Karte, verbinden Sie den Computer wieder mit dem Netz, und schalten Sie ihn ein.
- **8.** Nach dem Neustart von Windows wird die PCI-Karte erkannt, und die erforderlichen Treiber werden installiert.

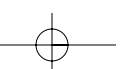

### **INSTALLATION**

*Hinweis: Je nach Computergeschwindigkeit kann es bis zu 30 Sekunden dauern, bis die PCI-Karte erkannt wird.*

- **9.** Windows erkennt und installiert den "Ali PCI to USB Open Host Controller" (doppelt), "USB Root Hub" (doppelt), "Ali PCI to USB Enhanced Host Controller", und einen "USB 2.0 Root Hub".
- **10.** Wählen Sie die Option "Automatic Search for the best driver for your device [Recommended]" ("Nach dem besten Treiber für das Gerät suchen [empfohlen]"), und klicken Sie auf "Weiter".
- **11.** Windows sucht jetzt in der Treiberdatenbank nach dem benötigten Treiber.
- **12.** Eventuell werden Sie aufgefordert, die Windows Me-Installations-CD in Ihr CD-DOM-Laufwerk einzulegen, um die Datei "1394bus.sys" zu installieren. Legen Sie die CD-ROM ein, und klicken Sie auf "OK".
- *Hinweis: Das angezeigte Verzeichnis, über das eine Windows ME-Installation vonnöten ist, ist u. U. nicht korrekt. Die Treiber befinden typischerweise in einem Ordner mit dem Namen "Win9x" auf Ihrer Windows 89 Me-CD*
- **13.** Die Installation des "OHCI Compliant IEEE 1394 Host Controller" ist jetzt abgeschlossen. Klicken Sie auf "Finish" ("Fertigstellen").
- **14.** Ein Fenster "Änderung der Systemeinstellungen" wird geöffnet in dem Sie aufgefordert werden, Ihren Computer neu starten, damit die Änderungen wirksam werden. Klicken Sie auf Ja, um den Computer neu zu starten

#### **Überprüfen der Installation (Windows ME)**

Überprüfen Sie nach der Installation im Windows Geräte-Manager, ob die PCI-Karte ordnungsgemäß installiert worden ist.

**1.** Klicken Sie mit der rechten Maustaste auf das Symbol "Arbeitsplatz", und wählen Sie "Eigenschaften".

### **INSTALLATION**

- **2.** Zeigen Sie die Registerkarte "Gerätemanager" an.
- **3.** Klicken Sie auf das Pluszeichen neben dem Eintrag "Universal bis Controller".

Die Liste "Universeller serieller Bus Controller" enthält jetzt zusätzlich zwei Einträge mit der Bezeichnung "ALi to USB Open Host Controller", einen Eintrag mit "ALi to USB Enhanced Host Controller" einen Eintrag mit "USB 2.0 Root Hub" sowie zwei Einträge mit "USB Root Hub".

*Hinweis: Wenn in Ihrem Computer USB-Schnittstellen fest eingebaut sind oder weitere USB Controller PCI-Karten installiert wurden, werden weitere Einträge für USB-Controller und "Root-Hub" aufgelistet.*

**4.** Klicken Sie auf das Pluszeichen neben dem Eintrag "IEEE 1394 Bus Controller" (USB-Controller).

Die Liste "IEEE 1394 Bus Controller" enthält jetzt den Eintrag "PCI OHCI Compliant IEEE 1394 Host Controller".

*Hinweis: Wenn in Ihrem Computer IEEE 1394-Schnittstellen fest eingebaut sind oder weitere IEEE 1394 PCI-Karten installiert wurden, werden weitere Einträge für "IEEE 1394 Controller" aufgelistet.*

- **1.** Klicken Sie auf das Pluszeichen neben dem Eintrag "Netzwerkadapter".
- **2.** Die Liste "Netzwerkadapter" enthält jetzt den Eintrag "NDIS 1394 Net Adapter".

*Hinweis: Wenn in Ihrem Computer IEEE 1394-Schnittstellen fest eingebaut sind oder weitere IEEE 1394 PCI-Karten installiert wurden, werden weitere Einträge ("IEEE 1394 Host Controller" und "NDIS 1394 Net Adapter") aufgelistet.*

### **INSTALLATION**

### **Installation unter Windows 2000**

Mit den folgenden Installationsschritten installieren Sie zwei USB 1.1 OCHI-Controller, einen USB 2.0 EHCI Host-Controller und einen IEEE 1394 Host-Controller.

Wenn Sie Windows 2000 mit Service Pack 4 ausführen, sind alle erforderlichen Treiber im Betriebssystem enthalten. Es ist nicht notwendig, die Treiber von der F5U508-Installations-CD zu installieren.

Um festzustellen, welche Version von Windows auf Ihrem Computer installiert ist, klicken Sie mit der rechten Maustaste auf die Windows-Desktop-Fläche und anschließend auf "Eigenschaften".

Das Fenster "Systemeigenschaften" wird geöffnet. Dort finden Sie die Informationen über die Windows-Version, die auf Ihrem Computer installiert ist. Wenn Windows Service Pack 3 oder niedriger installiert ist, müssen Sie die Treiber installieren, die auf der F5U508-Installations-CD angeboten werden.

Wenn Windows 2000 Service Pack 4 installiert ist, folgen Sie bitte den folgenden Schritten.

- **1.** Öffnen Sie das Start-Menü unten links auf der Windows-Desktopfläche und wählen Sie "Beenden" und "OK".
- **2.** Wenn der Computer vollständig heruntergefahren ist, schalten Sie ihn ab und trennen Sie ihn vom Netz (Netzkabel ziehen!). Öffnen Sie dann die Computerabdeckung, und suchen Sie einen freien PCI-Steckplatz.
- **3.** Nehmen Sie die Schnittstellenabdeckung des gewünschten PCI-Steckplatzes ab. (Die Abdeckung ist normalerweise mit einer einzelnen Schraube befestigt.)

### **INSTALLATION**

- **4.** Stecken Sie die PCI-Karte in den Steckplatz ein. Die Karte muss fest im Steckplatz sitzen. Schieben Sie die Karte nötigenfalls mit leichtem Druck in den Steckplatz. Befestigen Sie die PCI-Karte mit der Schraube, die Sie in Schritt 3 gelöst haben.
- **5.** Befestigen Sie die Computerabdeckung nach dem Einbau der PCI-Karte, verbinden Sie den Computer wieder mit dem Netz, und schalten Sie ihn ein.
- **6.** Beim Neustart von Windows wird die PCI-Karte erkannt und die Treiber für zwei "Ali PCI to USB Open Host Controller", einen "Standard Enhanced PCI to USB Host Controller", einen "USB 2.0 Root Hub", zwei "Root Hub" entries, und einen "OHCI Compliant IEEE 1394 Host Controller" werden installiert.

*Hinweis: Je nach Computergeschwindigkeit kann es bis zu 45 Sekunden dauern, bis die PCI-Karte erkannt wird.*

#### **Richtige Installation für Windows 2000 mit Service Pack 4 bestimmen**

Überprüfen Sie nach der Installation im Geräte-Manager, ob die PCI-Karte ordnungsgemäß installiert worden ist.

- **1.** Klicken Sie mit der rechten Maustaste auf das Symbol "Arbeitsplatz".
- **2.** Wählen Sie "Eigenschaften".
- **3.** Wählen Sie die Registerkarte "Hardware" aus, und klicken Sie auf die Schaltfläche "Geräte-Manager".
- **4.** Klicken Sie auf das Pluszeichen neben dem Eintrag "Universal bis Controller".

Die Liste "Universeller serieller Bus Controller" enthält jetzt zusätzlich zwei Einträge mit der Bezeichnung "ALi to USB Open Host Controller", einen Eintrag mit "ALi to USB Enhanced Host Controller" einen Eintrag mit "USB 2.0 Root Hub" sowie zwei Einträge mit "USB Root Hub".

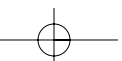

### **INSTALLATION**

*Hinweis: Wenn in Ihrem Computer USB-Schnittstellen fest eingebaut sind oder weitere USB PCI Controller installiert wurden, werden weitere Einträge den für "Root-Hub" aufgelistet.*

**5.** Klicken Sie auf das Pluszeichen neben dem Eintrag "IEEE 1394 Bus Controller" (USB-Controller).

Die Liste "IEEE 1394 Bus Controller" enthält jetzt den Eintrag "OHCI Compliant IEEE 1394 Host Controller".

*Hinweis: Wenn in Ihrem Computer IEEE 1394-Schnittstellen fest eingebaut sind oder weitere IEEE 1394 PCI-Karten installiert wurden, werden weitere Einträge für "IEEE 1394 Controller" aufgelistet.*

Wenn Windows 2000 mit Service Pack 3 oder niedriger auf Ihrem Computer installiert ist, folgen Sie bitte der folgenden Anleitung.

- **1.** Legen Sie die F5U508 Installations-CD in das CD-ROM-Laufwerk ein. Nach einigen Sekunden wird automatisch das Hauptmenü geöffnet. Es enthält die verfügbaren Installationsoptionen.
- **2.** Wählen Sie "Install USB 2.0 Driver" (USB 2.0-Treiber installieren). Wählen Sie nach der Treiberinstallation die Option "No, I will restart my computer later" (Computer erst später neu starten). Klicken Sie auf "Fertigstellen". Wählen Sie dann "Beenden".
- **3.** Öffnen Sie das Start-Menü unten links auf der Windows-Desktopfläche und wählen Sie "Beenden" und "OK".
- **4.** Wenn der Computer vollständig heruntergefahren ist, schalten Sie ihn ab und trennen Sie ihn vom Netz (Netzkabel ziehen!). Öffnen Sie dann die Computerabdeckung, und suchen Sie einen freien PCI-Steckplatz.
- **5.** Nehmen Sie die Schnittstellenabdeckung des gewünschten PCI-Steckplatzes ab. (Die Abdeckung ist normalerweise mit einer einzelnen Schraube befestigt.)

### **INSTALLATION**

- **6.** Stecken Sie die PCI-Karte in den Steckplatz ein. Die Karte muss fest im Steckplatz sitzen. Schieben Sie die Karte nötigenfalls mit leichtem Druck in den Steckplatz. Befestigen Sie die PCI-Karte mit der Schraube, die Sie in Schritt 5 gelöst haben.
- **7.** Befestigen Sie die Computerabdeckung nach dem Einbau der PCI-Karte, verbinden Sie den Computer wieder mit dem Netz, und schalten Sie ihn ein.
- **8.** Beim Neustart von Windows wird die PCI-Karte erkannt. Alle erforderlichen Treiber werden automatisch installiert. Nach der Installation werden Sie möglicherweise aufgefordert, auf "Fertigstellen" zu klicken und den Computer neu zu starten.

*Hinweis: Je nach Computergeschwindigkeit kann es bis zu 30 Sekunden dauern, bis die PCI-Karte erkannt wird.*

### **Überprüfen der Installation (Windows 2000)**

Überprüfen Sie nach der Installation im Windows Geräte-Manager, ob alle Komponenten der PCI-Karte ordnungsgemäß installiert worden ist.

- **1.** Klicken Sie mit der rechten Maustaste auf das Symbol "Arbeitsplatz".
- **2.** Wählen Sie "Eigenschaften".
- **3.** Wählen Sie die Registerkarte "Hardware" aus, und klicken Sie auf die Schaltfläche "Geräte-Manager".

*Hinweis: Sie werden feststellen, das zwei "Universal Serial Bus Controller" aufgeführt sind.*

### **INSTALLATION**

- **4.** Klicken Sie auf das Pluszeichen neben dem ersten Eintrag "Universal bis Controller". Die Liste der "Universal Serial Bus Controller" enthält einen Eintrag für "Ali PCI to Enhanced USB Host Controller" und einen für "USB 2.0 Root Hub".
- **5.** Klicken Sie auf das Pluszeichen neben dem nächsten Eintrag "Universal bis Controller".

Die Liste der "Universal Serial Bus Controller" enthält nun zwei Einträge für "ALi to USB Open Host Controller" und zwei für "USB Root Hub"

*Hinweis: Wenn in Ihrem Computer USB-Schnittstellen fest eingebaut sind oder weitere USB PCI Controller installiert wurden, werden weitere Einträge den für "Root-Hub" aufgelistet.*

**6.** Klicken Sie auf das Pluszeichen neben dem Eintrag "IEEE 1394 Bus Controller" (USB-Controller).

Die Liste "IEEE 1394 Bus Controller" enthält jetzt den Eintrag "OHCI Compliant IEEE 1394 Host Controller".

*Hinweis: Wenn in Ihrem Computer IEEE 1394-Schnittstellen fest eingebaut sind oder weitere IEEE 1394 Host-Controller installiert wurden, werden weitere Einträge unter "IEEE 1394 Host Controller" aufgelistet.*

### **INSTALLATION**

#### **Installation unter Windows XP**

Mit den folgenden Installationsschritten installieren Sie zwei USB 1.1 OCHI-Controller, einen USB 2.0 EHCI Host-Controller und einen IEEE 1394 Host-Controller.

Wenn Sie Windows XP mit Service Pack 1 ausführen, sind alle erforderlichen Treiber im Betriebssystem enthalten. Es ist nicht notwendig, die Treiber von der F5U508-Installations-CD zu installieren.

Um festzustellen, welche Version von Windows auf Ihrem Computer installiert ist, klicken Sie mit der rechten Maustaste auf die Windows-Desktop-Fläche und anschließend auf "Eigenschaften".

Das Fenster "Systemeigenschaften" wird geöffnet. Dort finden Sie die Informationen über die Windows-Version, die auf Ihrem Computer installiert ist. Wenn Windows Service Pack 1 oder später nicht installiert ist, müssen Sie die Treiber installieren, die auf der F5U508-Installations-CD angeboten werden.

Wenn Windows XP Service Pack 1 installiert ist, folgen Sie bitte den folgenden Schritten.

- **1.** Öffnen Sie das Start-Menü unten links auf der Windows-Desktopfläche und wählen Sie "Beenden" und "OK".
- **2.** Wenn der Computer vollständig heruntergefahren ist, schalten Sie ihn ab und trennen Sie ihn vom Netz (Netzkabel ziehen!). Öffnen Sie dann die Computerabdeckung, und suchen Sie einen freien PCI-Steckplatz.

### **INSTALLATION**

- **3.** Nehmen Sie die Schnittstellenabdeckung des gewünschten PCI-Steckplatzes ab. (Die Abdeckung ist normalerweise mit einer einzelnen Schraube befestigt.)
- **4.** Stecken Sie die PCI-Karte in den Steckplatz ein. Die Karte muss fest im Steckplatz sitzen. Schieben Sie die Karte nötigenfalls mit leichtem Druck in den Steckplatz. Befestigen Sie die PCI-Karte mit der Schraube, die Sie in Schritt 3 gelöst haben.
- **5.** Befestigen Sie die Computerabdeckung nach dem Einbau der PCI-Karte, verbinden Sie den Computer wieder mit dem Netz, und schalten Sie ihn ein.
- **6.** Beim Neustart von Windows wird die PCI-Karte erkannt und die Treiber für zwei "Ali PCI to USB Open Host Controller", einen "Standard Enhanced PCI to USB Host Controller", einen "USB 2.0 Root Hub", zwei "Root Hub" entries, und einen "OHCI Compliant IEEE 1394 Host Controller" werden installiert.

*Hinweis: Je nach Computergeschwindigkeit kann es bis zu 45 Sekunden dauern, bis die PCI-Karte erkannt wird.*

#### **Richtige Installation für Windows XP mit Service Pack 1 bestimmen**

Überprüfen Sie nach der Installation im Geräte-Manager, ob die PCI-Karte ordnungsgemäß installiert worden ist.

- **1.** Klicken Sie mit der rechten Maustaste auf das Symbol "Arbeitsplatz".
- **2.** Wählen Sie "Eigenschaften".
- **3.** Wählen Sie die Registerkarte "Hardware" aus, und klicken Sie auf die Schaltfläche "Geräte-Manager".

Die Liste "Universeller serieller Bus Controller" enthält jetzt zusätzlich zwei Einträge mit der Bezeichnung "ALi to USB Open Host Controller", einen Eintrag mit "ALi to USB Enhanced Host Controller" einen Eintrag mit "USB 2.0 Root Hub", einen für "Standard Enhanced PCI to USB Host Controller" sowie zwei Einträge mit "USB Root Hub".

### **INSTALLATION**

*Hinweis: Wenn in Ihrem Computer USB-Schnittstellen fest eingebaut sind oder weitere USB PCI Controller installiert wurden, werden weitere Einträge den für "Root-Hub" aufgelistet.* 

**4.** Klicken Sie auf das Pluszeichen neben dem Eintrag "IEEE 1394 Bus Controller" (USB-Controller).

Die Liste "IEEE 1394 Bus Controller" enthält jetzt den Eintrag "OHCI Compliant IEEE 1394 Host Controller".

**5.** Klicken Sie auf das Pluszeichen neben dem Eintrag "Netzwerkadapter".

Die Liste "Netzwerkadapter" enthält jetzt den Eintrag "1394 Net Adapter".

*Hinweis: Wenn in Ihrem Computer IEEE 1394-Schnittstellen fest eingebaut sind oder weitere IEEE 1394 PCI-Karten installiert wurden, werden weitere Einträge für "IEEE 1394 Host Controller" und "1394 net adapter" aufgelistet.*

Wenn Sie Windows XP Service Pack 1 nicht installiert haben, folgen Sie den folgenden Schritten:

- **1.** Legen Sie die F5U508 Installations-CD in das CD-ROM-Laufwerk ein. Nach einigen Sekunden wird automatisch das Hauptmenü geöffnet. Es enthält die verfügbaren Installationsoptionen.
- **2.** Wählen Sie "Install USB 2.0 Driver" (USB 2.0-Treiber installieren).
- **3.** Nachdem der Treiber installiert ist, fordert Sie Windows auf, Ihren Computer neu zu starten. Wählen sie "Nein, ich führe den Neustart später durch". Klicken Sie auf "Close " (Schließen).
- **4.** Öffnen Sie das Start-Menü unten links auf der Windows-Desktopfläche und wählen Sie "Beenden" und "OK".

### **INSTALLATION**

- **5.** Wenn der Computer vollständig heruntergefahren ist, schalten Sie ihn ab und trennen Sie ihn vom Netz (Netzkabel ziehen!). Öffnen Sie dann die Computerabdeckung, und suchen Sie einen freien PCI-Steckplatz.
- **6.** Nehmen Sie die Schnittstellenabdeckung des gewünschten PCI-Steckplatzes ab. (Die Abdeckung ist normalerweise mit einer einzelnen Schraube befestigt.)
- **7.** Stecken Sie die PCI-Karte in den Steckplatz ein. Die Karte muss fest im Steckplatz sitzen. Schieben Sie die Karte nötigenfalls mit leichtem Druck in den Steckplatz. Befestigen Sie die PCI-Karte mit der Schraube, die Sie in Schritt 6 gelöst haben.
- **8.** Befestigen Sie die Computerabdeckung nach dem Einbau der PCI-Karte, verbinden Sie den Computer wieder mit dem Netz, und schalten Sie ihn ein.
- **9.** Nach dem Neustart wird die PCI-Karte automatisch erkannt und die Treiber für den IEEE 1394 Host Controller, den IEEE 1394 net adapter und die zwei USB OHCI Host Controller mit den dazugehörigen Root Hubs werden automatisch installiert.

### *Hinweis: Je nach Computergeschwindigkeit kann es bis zu 45 Sekunden dauern, bis die PCI-Karte erkannt wird.*

- **10.** Windows sucht jetzt nach den Treibern für den Host-Controller "ALi PCI to USB Enhanced Host Controller B1". Der Hardware-Assistent wird geöffnet. Wählen Sie "Software automatisch installieren (empfohlen)". Klicken Sie auf "Next" ("Weiter").
- **11.** Die Treiber für "Ali PCI to USB Enhanced Host Controller" werden gesucht. Klicken Sie auf "Finish" ("Fertigstellen").
- **12.** Windows erkennt jetzt die Schnittstelle "USB 2.0 Root Hub Device". Wählen Sie "Software automatisch installieren (empfohlen)". Klicken Sie auf "Next" ("Weiter").
- **13.** Jetzt werden die Treiber für die Schnittstelle "USB 2.0 Root Hub Device" gesucht. Klicken Sie auf "Next" ("Weiter"). Klicken Sie auf dem folgenden Fenster auf "Finish" (Beenden)
- **14.** Windows bietet Ihnen an, ein Netzwerk einzurichten. Wenn Sie kein IEEE 1394 Netzwerk einrichten möchten, ignorieren Sie diese Option. (In der Windows XP Hilfe-Datei finden Sie weitere Informationen zur Einrichtung und Verwendung eines IEEE 1394- Netzwerks.)

Die Installation ist damit abgeschlossen.

### **INSTALLATION**

#### **Überprüfen der Installation (Windows XP)**

Überprüfen Sie nach der Installation im Geräte-Manager, ob die PCI-Karte ordnungsgemäß installiert worden ist.

- **1.** Klicken Sie mit der rechten Maustaste auf das Symbol "Arbeitsplatz".
- **2.** Wählen Sie "Eigenschaften".
- **3.** Wählen Sie die Registerkarte "Hardware" aus, und klicken Sie auf die Schaltfläche "Geräte-Manager".
- **4.** Klicken Sie auf das Pluszeichen neben dem Eintrag "Universal bis Controller".

Die Liste der "Universal Serial Bus Controller" enthält einen Eintrag für "Ali PCI to USB Enhanced Host Controller" und einen für "USB 2.0 Root Hub".

**5.** Klicken Sie auf das Pluszeichen neben dem Eintrag "Universal bis Controller".

Die Liste der "Universal Serial Bus Controller" enthält nun zwei Einträge für "ALi PCI to USB Open Host Controller" und zwei für "USB Root Hub"

#### *Hinweis: Wenn in Ihrem Computer USB-Schnittstellen fest eingebaut sind oder weitere USB PCI Controller installiert wurden, werden weitere Einträge den für "Root-Hub" aufgelistet.*

**6.** Klicken Sie auf das Pluszeichen neben dem Eintrag "IEEE 1394 Bus Controller" (USB-Controller).

Die Liste "OHCI Compliant IEEE 1394 Host Controller" enthält jetzt den Eintrag "OHCI Compliant IEEE 1394 Host Controller".

**7.** Klicken Sie auf das Pluszeichen neben dem Eintrag "Netzwerkadapter".

Die Liste "Netzwerkadapter" enthält jetzt den Eintrag "1394 Net Adapter".

*Hinweis: ?Wenn in Ihrem Computer IEEE 1394-Schnittstellen fest eingebaut sind oder weitere IEEE 1394 PCI-Karten installiert wurden, werden weitere Einträge ("IEEE 1394 Host Controller" und "1394 Net Adapter") aufgelistet.*

### **INSTALLIEREN EINES HISPEED USB 2.0 HUBS**

- *Hinweis: Bei der Installation eines USB 2.0 Hispeed PCI- und FireWire PCI-Kartentreibers von Belkin wird auch ein Hispeed-Treiber für einen USB 2.0 Hub installiert. Wenn Sie zum ersten Mal einen USB 2.0 Hispeed-Hub an die PCI-Karte anschließen, befolgen Sie die nachstehenden Anweisungen.*
- **1.** Schalten Sie den Computer ein.
- **2.** Schließen Sie das Original-Netzteil des Hubs an den Hub an, und verbinden Sie es mit einer Netzsteckdose.
- **3.** Schließen Sie den Flachstecker des Hub USB-Kabels an den Computer an. Schließen Sie den quadratischen Kabelstecker an die vorgeschaltete Hub-Schnittstelle an.
- **4.** Windows erkennt den Hub automatisch und öffnet den Hardware-Assistenten. Der Assistent sucht nach den Treibern für einen generischen USB-Hub am USB 2.0 Bus. Klicken Sie auf "Next" ("Weiter"). (Wenn bei der Suche stattdessen Treiber für einen generischen USB-Hub angezeigt werden, brechen Sie den Assistenten ab, gehen Sie zurück zum Geräte-Manager, und vergewissern Sie sich, dass die Belkin 2.0-Treiber ordnungsgemäß installiert wurden.)
- **5.** Wählen Sie die Option "Nach dem besten Treiber für das Gerät suchen (empfohlen)". Klicken Sie auf Weiter, um fortzufahren.
- **6.** Windows durchsucht jetzt díe Treiberdatenbank auf Ihrer Festplatte. Heben Sie die Markierung aller Kontrollkästchen auf, und klicken Sie auf "Weiter".
- **7.** Windows sucht den Treiber für den "Generic USB Hub on USB 2.0 Bus" (generische Hub-Schnittstelle auf dem USB 2.0 Bus). Klicken Sie auf "Next" ("Weiter").

Klicken Sie auf "Fertigstellen". Die Installation des Hubs ist jetzt abgeschlossen.

### **SOFTWARE-MEHRWERT**

Das Produkt F5U508 wird mit bahnbrechenden Fotobearbeitungsprogrammen von Ulead geliefert.

**Ulead VideoStudio® 5.0** ist ein besonders vielseitiges Videobearbeitungsprogramm für Endbenutzer, mit dem Sie hochwertige Digitalaufnahmen erfassen und bearbeiten und auf die gewünschte Weise exportieren können. Mit VideoStudio können Sie Untertitel, 3D-Übergänge, Videofiltereffekte, Video-/Grafikeinblendungen, Hintergrundmusik und -kommentare einfügen. Sie können Ihre Videos auf Band, CD und im Internet ausgeben und so an Freunde und Verwandte weitergeben.

**Ulead Photo Express™ 4.0** - **My Custom Addition** bietet Ihnen alles was Sie zur Bearbeitung und Verteilung von Fotos benötigen! Sie können Fotos aus fast allen denkbaren Quellen erfassen und sie dann in einer Miniaturübersicht in Sekundenschnelle sortieren. Fehler zaubern Sie mit einfachen, benutzerfreundlichen Funktionen aus Ihren Fotos weg.

**Ulead COOL™ 360** bietet eine fantastische Funktion, mit der Sie schnell und einfach eine Fotoserie in 360°- oder Weitwinkel-Panorama konvertieren können. COOL 360 speichert Panoramas in gängigen Dateiformaten wie MOV, ausführbaren E-Mail Panoramadateien oder als HTML-Seiten, die Ihre Panoramas ins Internet stellen. Mit dem Programm erstellen Sie Ihren persönlichen Bildschirmschoner, drucken Panoramas auf Einzelseiten oder im Mehrseitenformat und kopieren sie in Präsentationen oder Office-Dokumente.

### **ZU IHRER INFORMATION**

#### **FCC-Erklärung ERKLÄRUNG DER KONFORMITÄT MIT DEN VORSCHRIFTEN FÜR DIE ELEKTROMAGNETISCHE VERTRÄGLICHKEIT**

Wir, Belkin Corporation, 501 West Walnut Street, Compton, CA 90220, USA, erklären hiermit alleinverantwortlich, dass der Artikel

F5U508ea

auf den sich diese Erklärung bezieht,

Teil 15 der FCC-Vorschriften entspricht. Der Betrieb unterliegt den beiden folgenden Bedingungen: (1) Dieses Gerät darf schädigende Störungen nicht verursachen, und (2) dieses Gerät muss jedwede Störung annehmen, einschließlich der Störungen, die einen unerwünschten Betrieb verursachen könnten.

#### **CE-Konformitätserklärung**

Wir, Belkin, erklären alleinverantwortlich, dass das Produkt F5U508, auf das sich diese Erklärung bezieht, dem Standard EN 55022:1998 Class B (Generic Emissions Standard) und EN50082-1 1992 (Generic Immunity Standard) entspricht.

#### **Produktgarantie auf Lebenszeit durch Belkin Corporation Ltd.**

Belkin Corporation gewährleistet hiermit, dass dieses Produkt während seiner gesamten<br>Lebensdauer keine Verarbeitungs- und Materialfehler aufweisen wird. Bei Feststellung eines<br>Fehlers wird Belkin das Produkt nach eigenem austauschen, sofern es während des Garantiezeitraums ausreichend frankiert an den autorisierten Belkin-Händler zurückgegeben wurde, bei dem es erworben wurde. Es kann ein Kaufnachweis gefordert werden.

Diese Garantie erstreckt sich nicht auf die Beschädigung des Produkts durch Unfall, missbräuchliche, unsachgemäße oder fehlerhafte Verwendung oder Anwendung. Ebenso ist die Garantie unwirksam, wenn das Produkt ohne schriftliche Genehmigung durch Belkin verändert oder wenn eine Belkin-Seriennummer entfernt oder unkenntlich gemacht wurde.<br>DIE VORSTEHENDEN GARANTIEBEDINGUNGEN UND RECHTSBEHELFE SCHLIESSEN ALLE ANDEREN

GÉWAHRLEISTUNGEN UND KECHTSBEHELFE'' OB MUNDLICH ODER SCHRIFTLICH, AUSDRÜCKLICH<br>ODER KONKLUDENT - AUS UND TRETEN AN DEREN STELLE, BELKIN ÜBERNIMMT INSBESONDERE<br>EEGNUNG FUR EINEN BESTIMMTEN ZWECK ODER DER HANDELSUBLICHEN OU

Kein Händler, Bevollmächtigter bzw. Vertreter oder Mitarbeiter von Belkin ist befugt, diese Gewährleistungsregelung in irgendeiner Weise abzuändern oder zu ergänzen.

BELKIN HAFTET NICHT FÜR KONKRET BESONDERE, DURCH ZUFALL EINGETRETENE ODER<br>FOLGESCHADEN AUFGRUND DER VERLETZUNG EINER GEWÄHRLEISTUNG ODER NACH MASSGABE<br>EINER ANDEREN RECHTSLEHRE (U.A. FUR ENTGANGENE GEWINNE, AUSFALLZEITEN, ODER FIRMENWERTEINBUREN BZW. DIE BESCHÄDIGUNG, NEUPROGRAMMIERUNG ODER WEITERLUNG VON PROGRAMMEN ODER NUTZUNG<br>WIEDERHERSTELLUNG VON PROGRAMMEN ODER DATEN NACH SPEICHERUNG IN ODER NUTZUNG IN VERBINDUNG MIT BELKIN-PRODUKTEN).

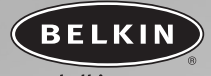

### belkin.com

#### **Belkin Corporation**

501 West Walnut Street Compton • CA • 90220 • USA Tel: 310.898.1100 Fax: 310.898.1111

#### **Belkin Components, Ltd.**

Express Business Park Shipton Way • Rushden • NN10 6GL Großbritannien Tel: +44 (0) 1933 35 2000 Fax: +44 (0) 1933 31 2000

#### **Belkin Components B.V.**

Starparc Building • Boeing Avenue 333 1119 PH Schiphol-Rijk • Niederlande Tel: +31 (0) 20 654 7300 Fax: +31 (0) 20 654 7349

#### **Belkin GmbH**

Hanebergstrasse 2 80637 München • Deutschland Tel: +49 (0) 89 1434 05-0 Fax: +49 (0) 89 / 143405-100

#### **Belkin-Kundendienst**

US: 310.898.1100 ext. 2263 800.223.5546 ext. 2263 Europa: 00 800 223 55 460 Australia: 1800 666 040

© 2003 Belkin Corporation. Alle Rechte vorbehalten. Alle Produktnamen sind eingetragene Warenzeichen der angegebenen Hersteller. Mac OS und Apple sind Marken der Apple Computer, Inc., in den USA und anderen Ländern registriert

### **24 P73954ea-B**